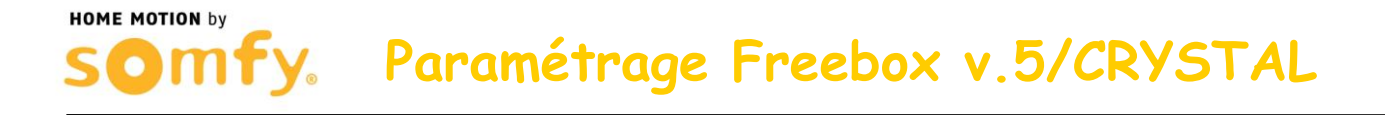

## **1. Connectez-vous à votre compte Freebox**

a. Rendez-vous sur le site internet www.free.fr et cliquer sur « Mon compte ».

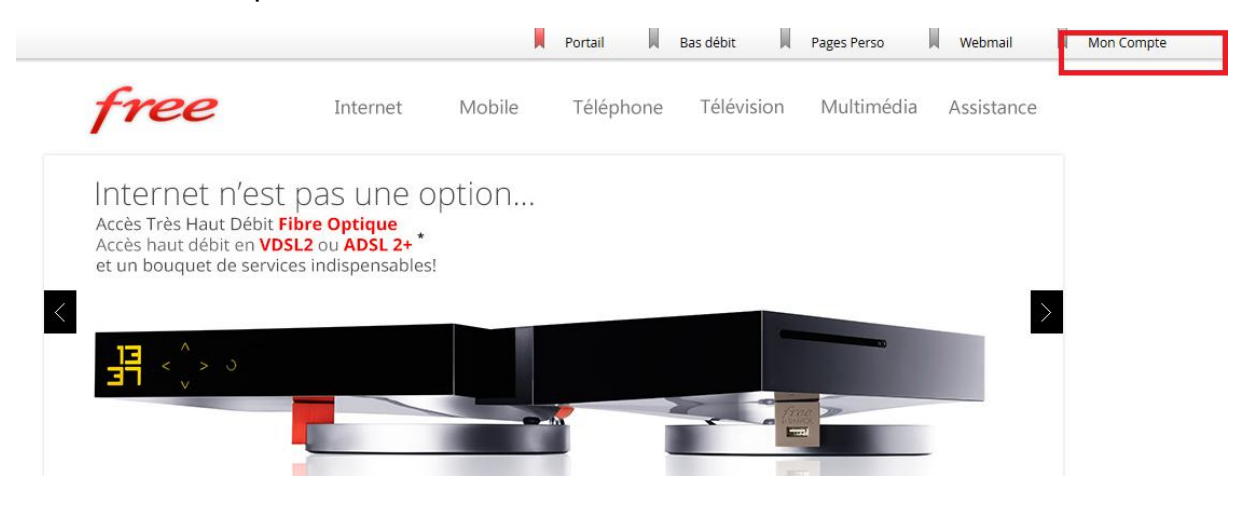

b. Entrez le mot de passe d'authentification de votre Freebox et cliquez sur « Se connecter »

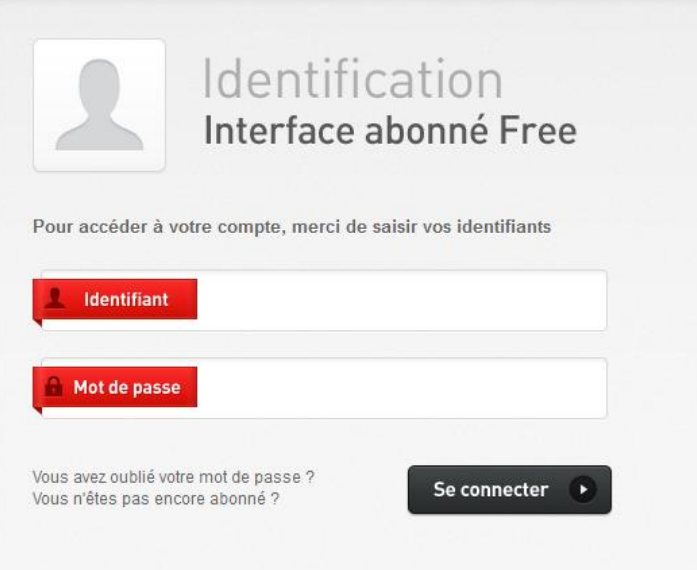

 **Paramétrage Freebox v.5/CRYSTAL**

## **2. Paramétrer le routeur de la Freebox**

**HOME MOTION by** 

a. Aller dans l'onglet « Ma Freebox », puis dans le sous-menu « Configurer mon routeur Freebox »

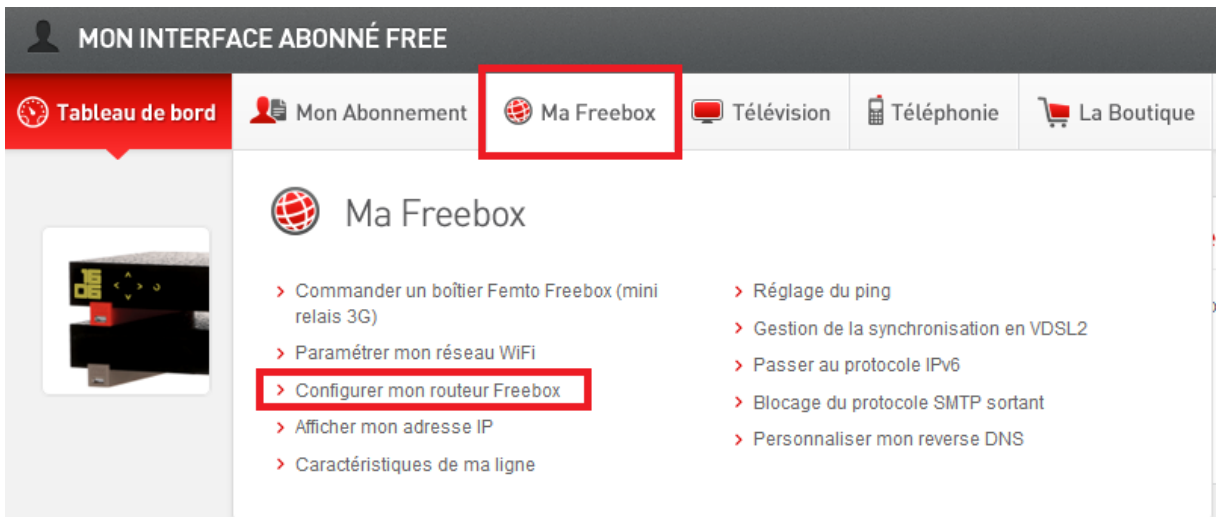

b. Vérifier que le mode routeur est actif, si ce n'est pas le cas, cliquer sur « ACTIF »

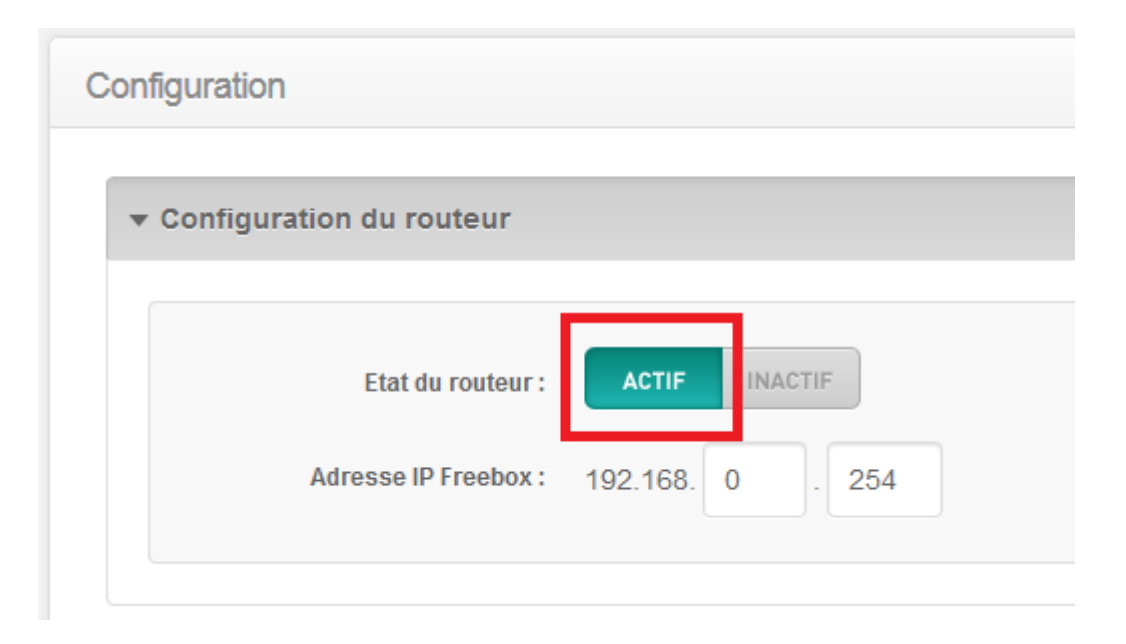

- c. En bas de la page, cliquer sur « Redirections / Baux DHCP »
- ▶ Options avancées
- Redirections / Baux DHCP

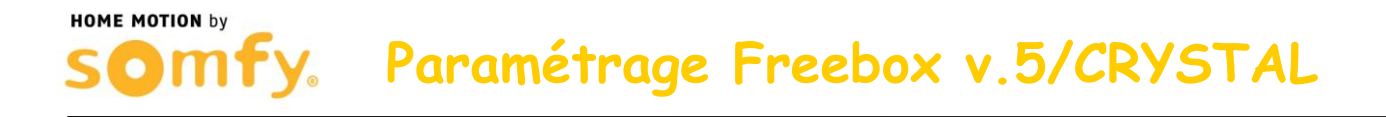

- d. Dans le menu « Redirections de ports », entrer les informations demandées (ici 192.168.0.240 est un exemple) :
	- Port Externe: 443
	- Protocole : TCP
	- IP de destination : 192.168.0.XXX (Remplacer les « X » par l'adresse IP de votre Centrale)
	- Port Interne : 443
	- Cliquer ensuite sur le « + »

**Redirections de ports** 

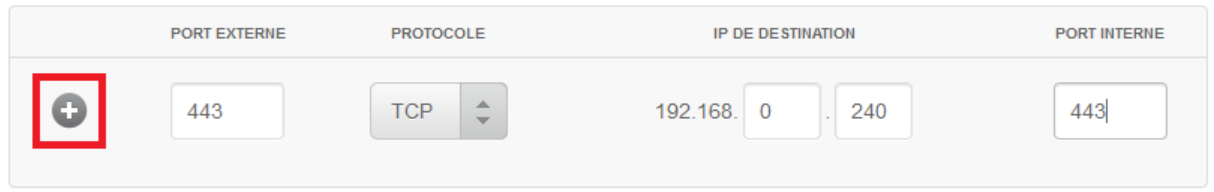

- e. Créer une seconde redirection de port, entrer les informations demandées (ici 192.168.0.240 est un exemple) :
	- Port Externe: 80
	- Protocole : TCP
	- IP de destination : 192.168.0.XXX (Remplacer les « X » par l'adresse IP de votre Centrale)
	- Port Interne : 80
	- Cliquer ensuite sur le « + »

## **Redirections de ports**

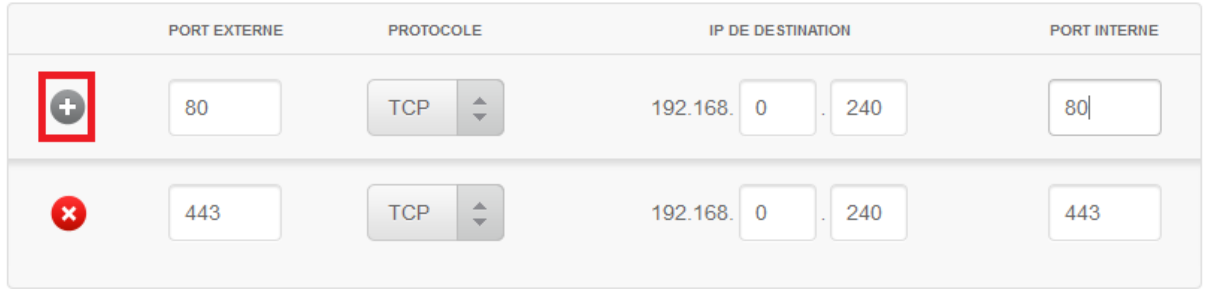

 **Paramétrage Freebox v.5/CRYSTAL**

f. Cliquer sur « Sauvegarder les paramètres »

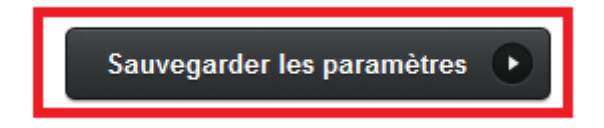

## **3. Redémarrer votre Freebox**

**HOME MOTION by** 

- a. Débrancher son alimentation secteur
- b. Rebrancher son alimentation secteur
- c. Attendre son redémarrage
- **4. Félicitations, vous pouvez maintenant accéder à distance à votre système d'alarme par Internet**